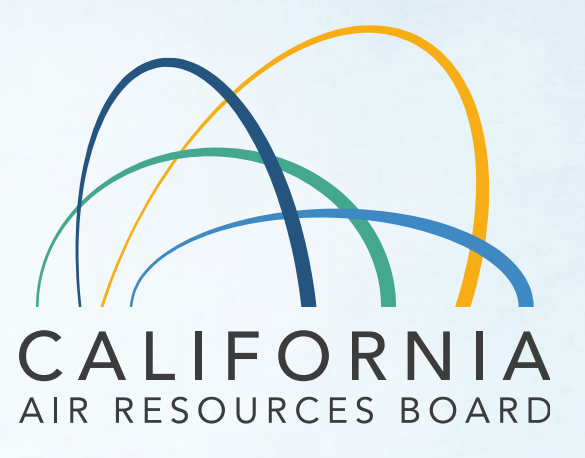

#### of Mobile Source Emissions Certification Documents New Procedures and Requirements for Electronic Submission

Public Workshop

December 10, 2021

1

## **Outline**

- 1. Background
- 2. Introduction to CARB-eFILE
- 3. System Overview
- 4. Q & A Session 1
- 5. System Demonstration
- 6. Recap of Major Steps
- 7. How to obtain a new account
- 8. 2022 Timeline
- 9. Q & A Session 2

## Background

- CARB-DMS in use since 2006
- To be replaced by CARB-eFILE in 2022
- CARB-eFILE uses M-Files Document Management System
- CARB-eFILE provides:
	- Documents association and features are based on metadata
	- Automatic document name generation
	- Virtual folders

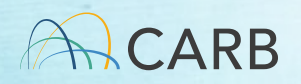

# Introduction to CARB-eFILE

### Status

- System configuration of six 'Vaults' is completed
- • Creation of manufacturer accounts to start early next year

### Key Points

- Domain referred to as 'Vault'
- An assigned process accepts only one document
- No access to historical CARB-DMS documents
- User account maximum: 2 per manufacturer per vault

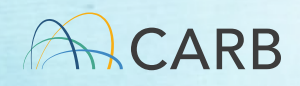

#### Introduction

#### Domain/Vaults have been reorganized

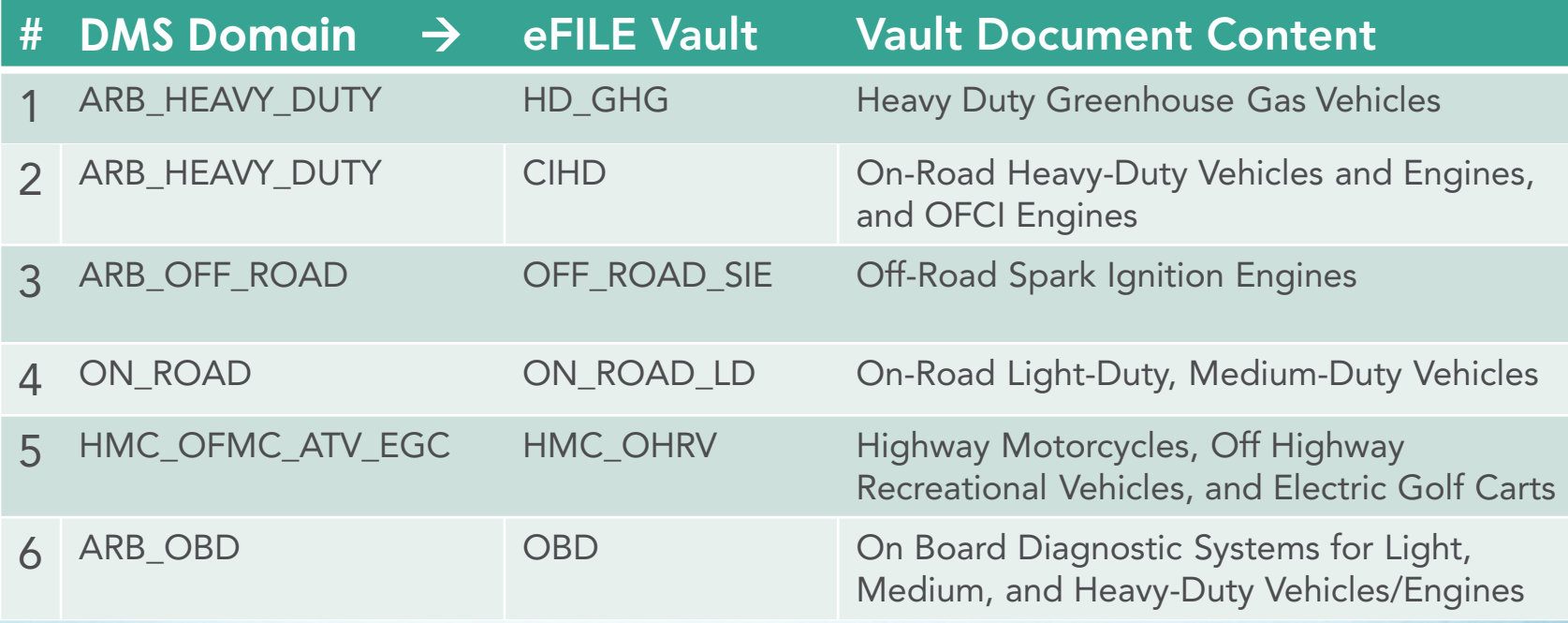

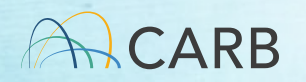

## System Overview

#### Required Certification Documents

- Submit electronically through the internet
- Manufacturers  $\longrightarrow$  designated CARB Staff

Advantages:

- Automatic file name generation
- Drag and drop feature to upload documents
- Predefined Views

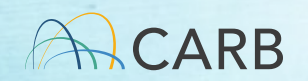

#### **Overview**

#### Virtual Directory Structure (*On-Road LD Vault View*)

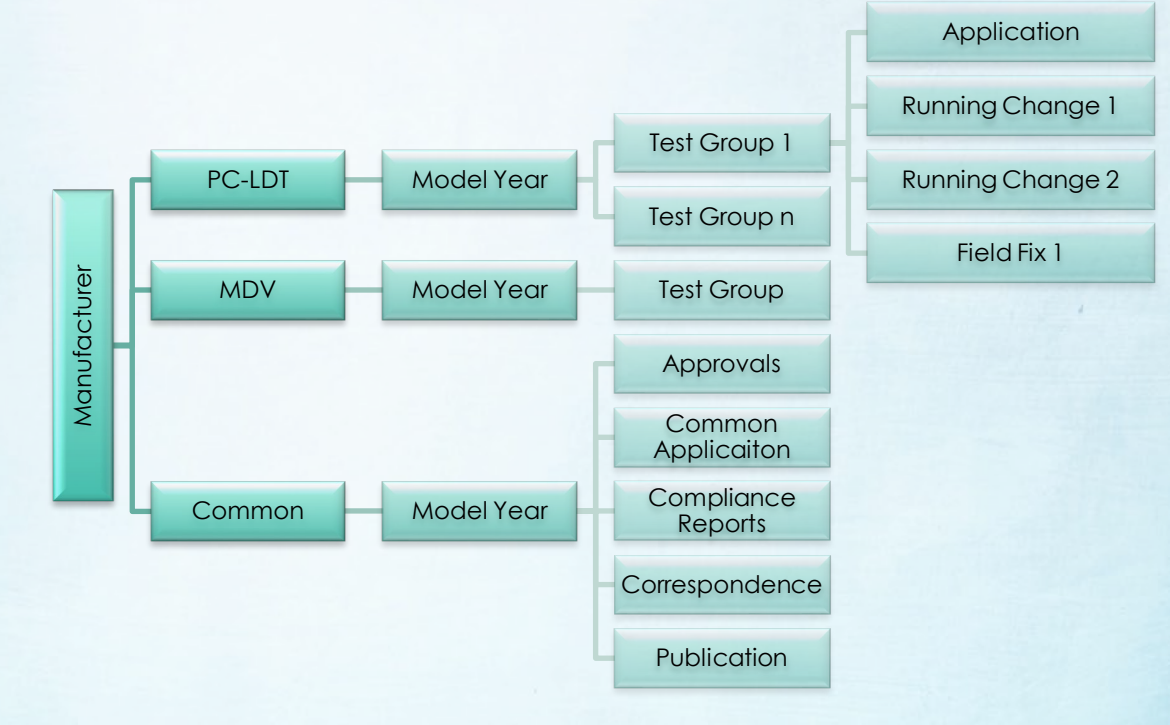

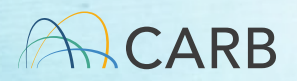

## **Document Review Process**

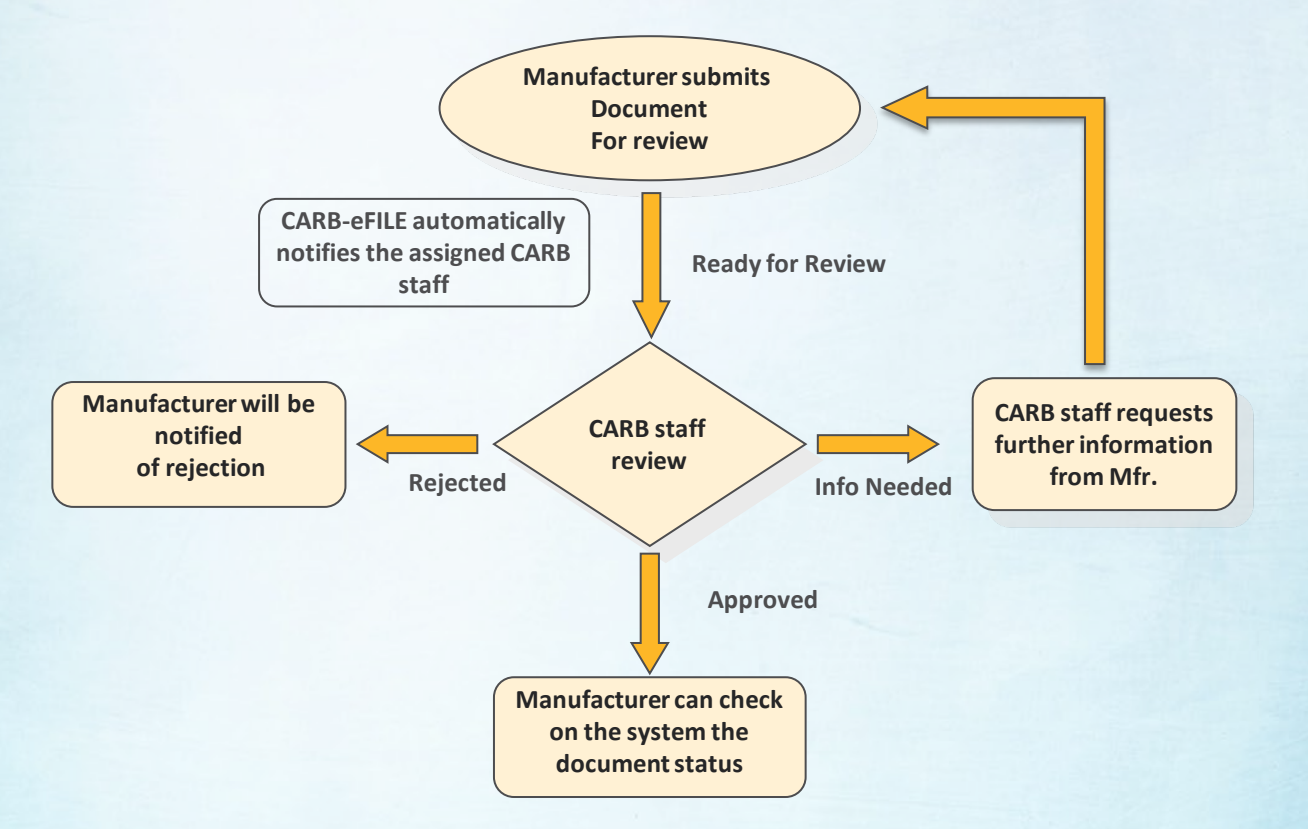

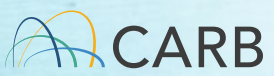

#### Proposed Status of the Document Review Process **Overview**

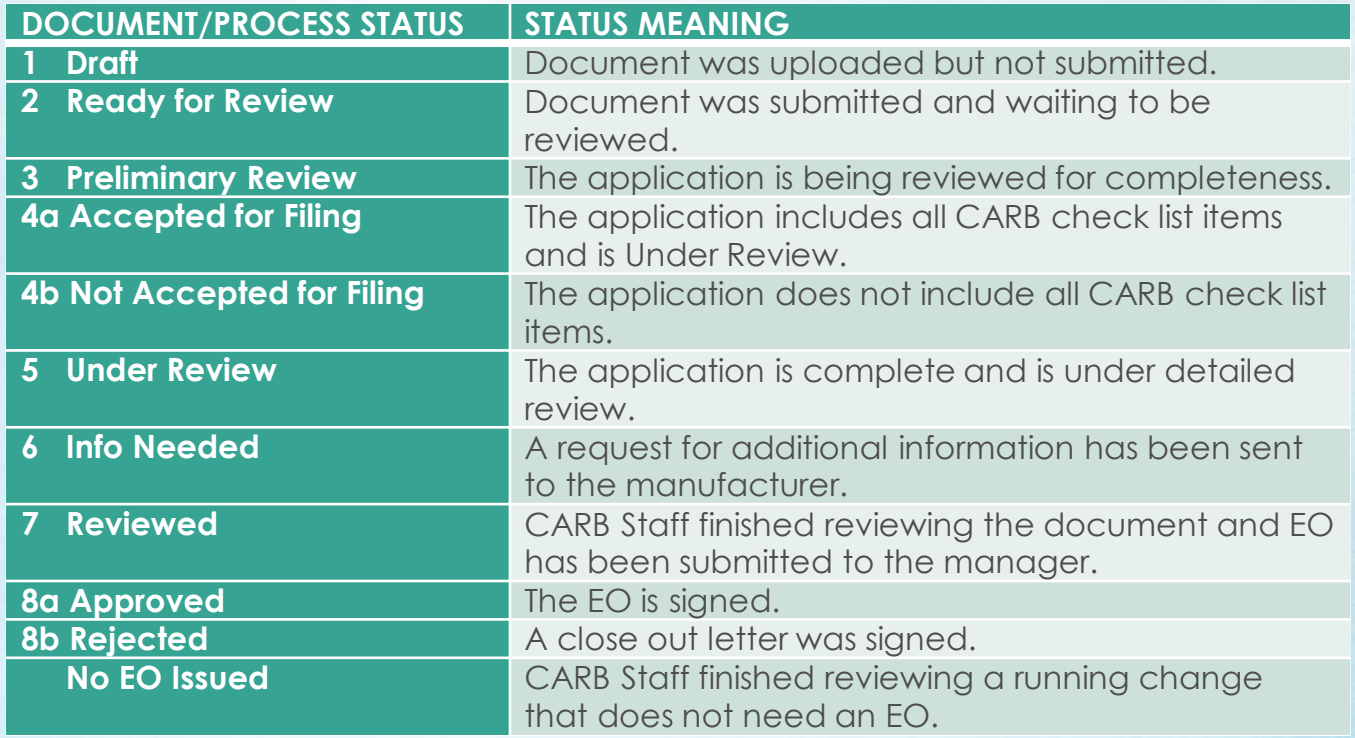

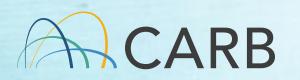

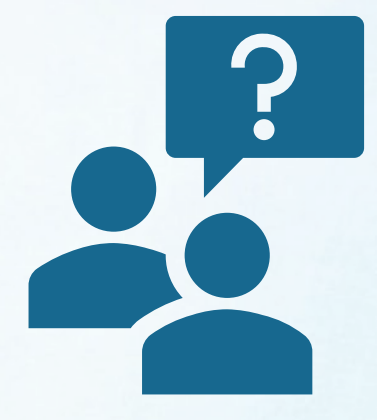

### Q & A Session 1

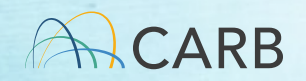

## System Demonstration

- Login
- User Interface Overview
- Upload a new document
- Submit new document for review
- Submit a revised document per CARB request

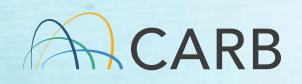

## **Login**

#### CARB-eFILE's User Login Screen

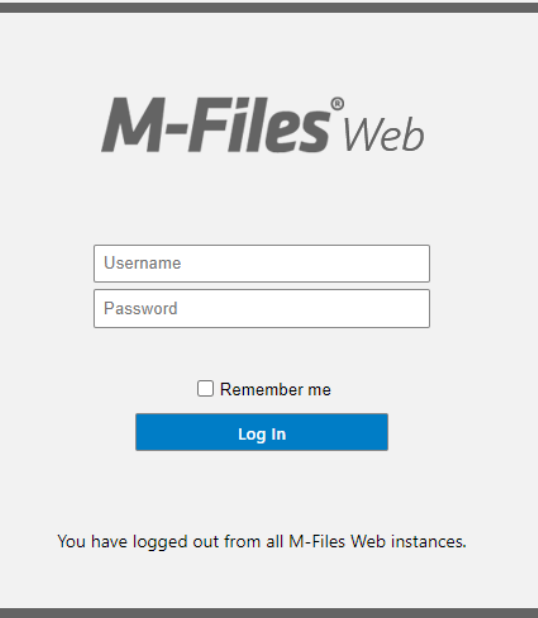

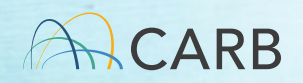

### **Recap**

### **Change password**

- Password must be changed immediately at first log-in
- • Forget your password contact Certification Representative or CARB-eFILE team member
- • Authorized manufacturers only need 1 login account to access multiple vaults

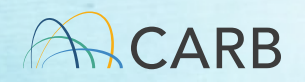

### User Interface Overview

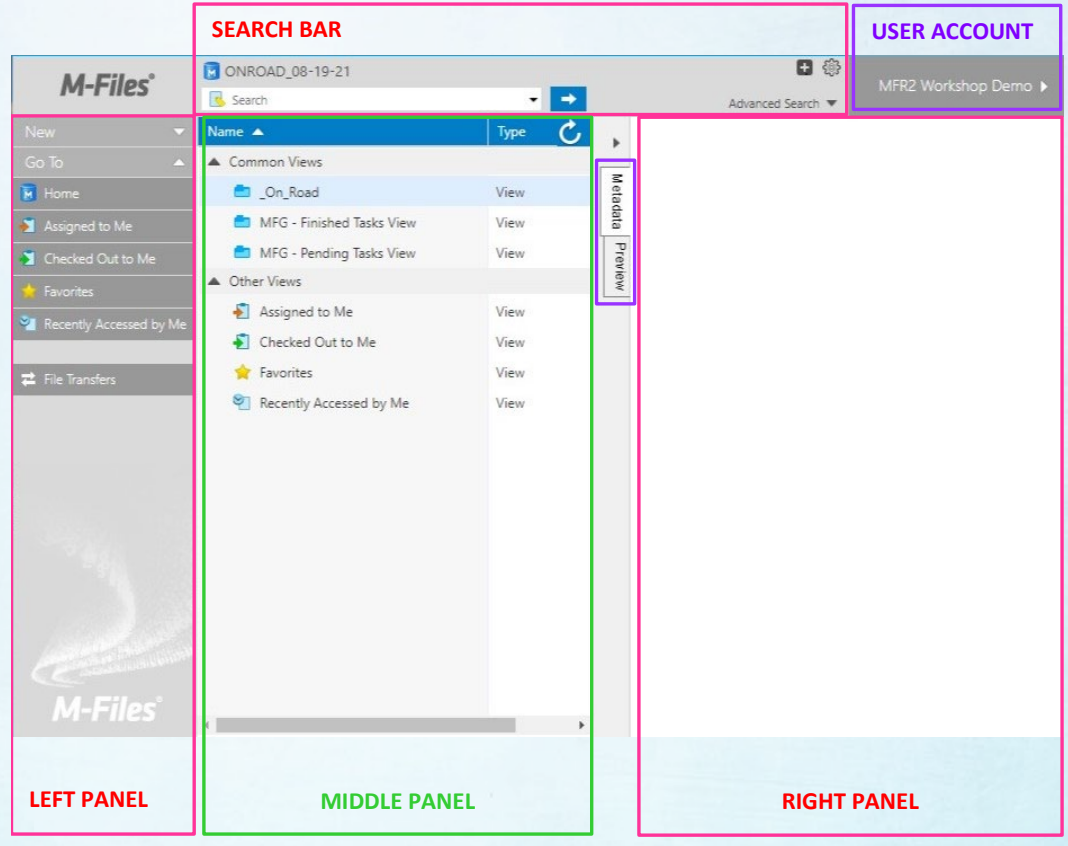

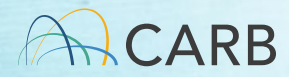

## **Upload a document**

- Navigate to directory location where document will be uploaded
- Upload documents into appropriate location using drag and drop feature
- • Select correct "Document Class" to match your document content
- • Enter required metadata and save the document. Document name will be automatically generated

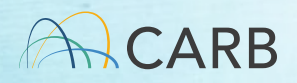

## Submit to CARB for Review

#### A. New document

- Change state from "Draft" to "Ready for Review"
- B. Revised document
	- Change state from "Info Needed" to "Info Sent" or "Info Submitted"
	- Provide comments about the changes made

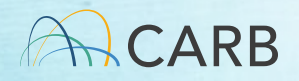

#### **RECAP: Steps to upload and submit documents**

1) Upload the file(s) in the correct virtual folder

2) Select the appropriate document class

3) Provide required metadata values

4) Save the document

 5) Submit document for review by changing the state from "Draft" to "Ready for Review"

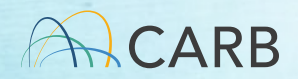

### **Check Status**

• As your document is being processed, the status will be updated to reflect progress

• The document "state" can be checked in the metadata card or in the State column where the file is displayed.

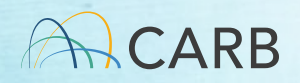

## How to obtain a new account

- • Manufacturers shall email updated excel spreadsheet of authorized users to assigned Certification Representative
- User account maximum: 2 per manufacturer per vault
- Manufacturers may include consultant as second user
- • Mail updated list of authorized signatures to: Allen Lyons, Chief Emissions Certification and Compliance Division California Air Resources Board Address TBD

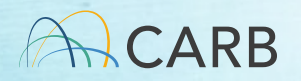

## 2022 Timeline

- requesting new users lists in January • CARB Certification Representatives will be
- • Within the first quarter of 2022
	- start receiving new accounts
	- start receiving training
	- start submitting into CARB-eFILE
	- stop submitting into CARB-DMS

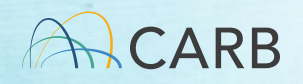

### Stay tuned for more announcements regarding start up of CARB-eFILE

[https://ww2.arb.ca.gov/certification-document](https://ww2.arb.ca.gov/certification-document-management-system)management-system

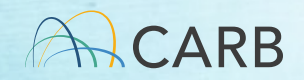

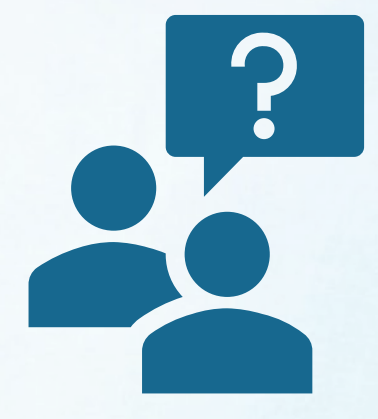

### Q & A Session 2

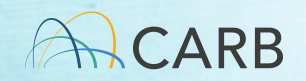